# Asus Mobile

## **V55 Cell Phone**

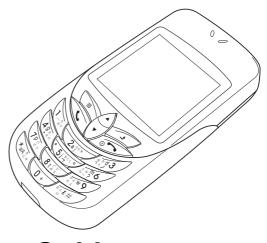

**User Guide** 

# **Contents**

| Welcome                                                                                                    | 9                                            |
|----------------------------------------------------------------------------------------------------|----------------------------------------------|
| Menu Map                                                                                                    | 11                                           |
| Specifications                                                                                                    | 14                                           |
| Inserting the SIM card and battery Turning the phone on Turning the phone off Charging the battery Making a call Answering a call | 16<br>16<br>18<br>18<br>19<br>20<br>20<br>20 |
| Standby mode                                                                                                    | 21<br>21<br>23<br>26<br>27                   |

| Text entry: The basics                 | 27 |
|----------------------------------------|----|
| Calling Features                       |    |
| Redialing a number                     | 32 |
| Caller ID                              | 32 |
| Showing or hiding personal information | 32 |
| Canceling an incoming call             | 33 |
| Call logs                              | 33 |
| Returning a missed call                | 33 |
| Dialed and received Calls              | 34 |
| Answer mode                            | 34 |
| Silent mode                            | 35 |
| Call waiting                           | 35 |
| Call barring                           | 35 |
| Call timer                             | 36 |
| International calls                    | 36 |
|                                        |    |
| Phonebook                              | 37 |
| Adding contacts                        | 37 |
| Using a group list                     | 38 |
| Editing contact information            | 39 |
| Searching for a contact                | 39 |

|                                                                                                    | 39<br>40<br>40<br>40<br>41<br>41        |
|----------------------------------------------------------------------------------------------------|-----------------------------------------|
| Messages Sending messages New SMS Shortcut keys Options Settings Multimedia Messages (MMS) Composing a new multimedia message Add text Add images Add audio Sending the MMS Additional multimedia message options Information Services Voicemail | <b>42</b> 42 43 44 46 47 47 47 48 50 53 |
| Using the Camera and Managing Photos                                                                                                    | <b>55</b><br>55                         |

| · · · · · · · · · · · · · · · · ·                                                                                         | 56<br>56<br>59<br>61                                           |
|----------------------------------------------------------------------------------------------------|----------------------------------------------------------------|
| Album                                                                                                    | 66<br>66<br>67<br>68<br>70                                     |
| Time and date Ring style Ring volume Display Wallpaper Start-up animation Greeting Menu display schemes Language Security | 71<br>71<br>72<br>72<br>72<br>73<br>73<br>74<br>74<br>74<br>74 |

| Keypad lock                           | 75<br>76<br>76 |
|---------------------------------------|----------------|
| Personal Information Manager (PIM)    | 77             |
| Calendar                              | 77             |
| Adding a new appointment              | 77             |
| Viewing and editing appointments      | 78             |
| Deleting appointments                 | 79             |
| Setting the calendar as wallpaper     | 80             |
| Notes                                 | 80             |
| Adding Notes                          | 80             |
| Viewing and editing notes             | 80             |
| Deleting notes                        | 81             |
| Sending notes                         | 81             |
| Alarm                                 | 82             |
| Calculator                            | 82             |
| Voice Memo                            | 84             |
| Creating voice memos                  | 84             |
| Listening to voice memos              | 85             |
| Viewing information about voice memos | 85             |
| Renaming voice memos                  | 85             |
| Setting voice memos to a ringtone     | 86             |
|                                       | 86             |
| Deleting voice memos                  | 00             |

| SIM Application Toolkit (STK)   | 87       |
|---------------------------------|----------|
| Additional Information          | 88<br>90 |
| WAP                             | 93       |
| Setting up WAPSetting a profile | 93<br>96 |
| WAP push                        |          |

### Welcome

Congratulations on your purchase of an Asus Mobile V55 Cell Phone. The following illustration displays the features found on the front of your phone.

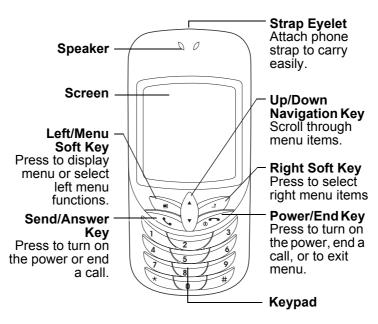

#### **Overview**

The V55' stylish design and color display make it a pleasure to carry around. The V55 has features to meet your communication needs and more.

#### Stay in touch with wireless networking

The V55 is a phone for people who want to stay in touch with the world. In addition to all the basic calling and messaging functions you would expect with a cell phone, it supports multimedia messaging, enabling you to send and receive pictures. Wireless networking capabilities enable you to check e-mail or browse web services covering news, entertainment, reservations, finance, navigation services (GPS), and more.

#### Manage your time with the PIM

The V55 is a phone for people on the go. The Personal Information Manager (PIM) helps you schedule appointments in the calendar, set alarms, or jot down important notes.

#### Play and create with camera, photo editing, and games

The V55 is also a phone for people with a sense of creativity and fun. Not only does it have a built-in camera, but it offers a variety of photo editing options. Finally, for a moment of fun, there are games and a music composer.

### **Unpacking list**

The following items come included in the box.

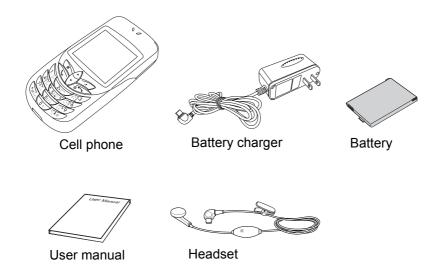

**Note:** Please save the original box and packing materials in case you need to repack any items or send them for servicing.

# Menu Map

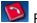

Phonebook

- New number
- Name
- Number
- Group
- Ringtone
- Options
- Search SIM List
- Delete All
- Copy All to SIM
- Memory
- Speed Dial List
- Fixed Dial List

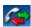

Call Logs

- Dialed Calls
- Missed Calls
- Received Calls
- All Calls
- Call Info
  - Call Costs
- Call Timer

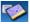

Messages

SMS (text message)
New SMS

- - Options
    - Send
  - Save
  - Insert
  - Text Format
  - Input LanguageInput Method
- Inbox Draft
- Outbox
- Template
- Setting
- Capacity

MMS (multimedia message)

- New MMS Add text
  - Add image
  - Add audio

Info Message Voicemail

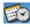

# PIM (Personal Information

## Manager)

- Calendar
  - New Appointment
  - View Today
  - View Week
  - View All Appointments
- Notes
- Alarm
- Calculator
- Voice Memo

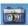

### Camera

#### Activate

- Capture
- Options
- Zoom
- Brightness
- Contrast
- Color Effects
- Frames
- Number of Shots
- Resolution
- Image Size

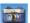

#### Camera

#### View Pictures

- View
  - · Effects
  - Animation
  - Transform
  - Face Off
  - Funny Theme
  - Filter
  - Adjustment
  - **Options**
  - Set to WallpaperSet to Caller ID

  - Set to Group ImageSend from MMS

  - Delete

#### Settings

- Number of Shots
- Image Size
- Image Resolution

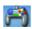

Fun and Games

Album Sounds

Pictures Games

- RallyProContest
- XFinity

Download

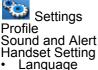

- Languag
   Display
- Clock ´Greeting
- Auto Kevlock
- PLMN Display
- Scheme
- Reset Setting

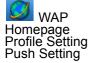

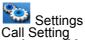

- Answer Mode
- Call Waiting
- Call Barring
- Hide Number
- Minute Minder Network Setting Security Setting
- PIN Codes
- Phone LockFixed Dialing
- Bearer Setting

   GPRS Setting
- CSD Setting

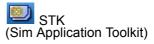

This menu guide lists the main set of keys that are frequently accessed items in the menu.

# **Specifications**

| Antenna                                     | Internal antenna                                                                                                    |
|---------------------------------------------|----------------------------------------------------------------------------------------------------|
| Battery                                     | Lithium ion, >700 mAh                                                                                                    |
| Talk Time / Stand by time                   | 2.5-5 hours/140-200 hours                                                                                                    |
| Sounds                                      | <ul><li>40 SW-MIDI tones</li><li>20 pre-defined ringtones</li><li>4-track midi music composer</li></ul>                                                           |
| Display                                     | <ul><li>Color display</li><li>20 wallpapers (pre-defined)</li></ul>                                                                                               |
| Power on-off<br>Animations<br>(pre-defined) | 1 animations                                                                                                    |
| Alarms                                      | 1 single, 1 recurring alarm                                                                                                    |
| Camera                                      | <ul> <li>Digital zoom, 2x,4x</li> <li>4 sequential shooting modes (multi-shot)</li> <li>Night shot mode</li> <li>Natural/sepia/monochrome tone effects</li> </ul> |
| Networks                                    | GSM, GPRS                                                                                                    |

| Messaging                 | <ul> <li>Text message (SMS)</li> <li>Multimedia message (MMS)</li> <li>Enhanced messaging service (EMS) to support formatting and multimedia</li> <li>7 changeable message groups</li> </ul> |
|---------------------------|----------------------------------------------------------------------------------------------------|
| Text input                | <ul> <li>Multitap</li> <li>T9<sup>™</sup> text entry (predictive input)</li> </ul>                                                                                                    |
| WAP                       | WAP 2.0, bookmarks, offline browsing                                                                                                    |
| Information<br>Management | <ul><li>Calendar, appointment scheduling</li><li>Voice recording and text notes</li><li>Calculator</li></ul>                                                                                 |
| Games                     | 1 Mophun/WBE game                                                                                                    |
| Security                  | <ul><li>SIM lock</li><li>Phone lock</li><li>Keypad lock</li></ul>                                                                                                    |

# **Getting Started**

### Inserting the SIM card and battery

When you register with a service provider, you receive a SIM card (Subscriber Identity Module card). Your phone must have a SIM card in order to make calls. The SIM card is a computer chip that contains your phone number, phonebook information, and service provider information. Handle it with care and do not bend it or expose it to static electricity or dirt. Be sure the power to your phone is off before you insert your SIM card.

- Press the notch on the back cover and slide to remove.
- 2. Remove the battery. The battery has side tabs to make it easier to grasp and remove.

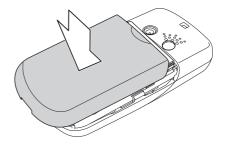

 Place the new SIM card in the lower right corner. The gold plate on the SIM card should face downward.

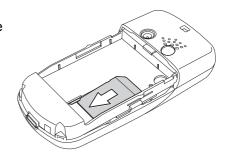

4. Slide the SIM card into position, and secure it under the metal clips.

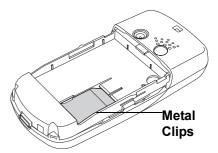

 Replace the battery cover. Place the back cover against the phone case, then slide it upwards to lock into place.

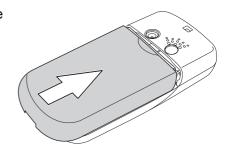

### Turning the phone on

- 1. Hold down the power/end key until the screen lights up.
- 2. If needed, enter your SIM card PIN code and press OK.

### Turning the phone off

Press the power/end key and hold until the phone shuts down.

### Charging the battery

- 1. Connect the charger plug to an outlet.
- Connect the charger to the socket at the bottom of the phone. The connector can only be inserted one way.

**Note:** For best battery performance, allow the battery to charge and discharge completely the first few times you use it.

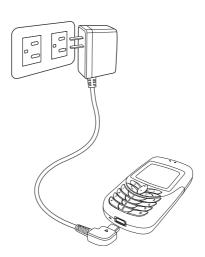

### Low Battery Indicators

The battery indicator in the upper right corner of the screen indicates how much charge remains in the battery. As additional reminders, when the battery is low, the phone emits a double beep. The message "battery low" also appears on the screen.

**Note:** If the battery has been deeply discharged, it may take several minutes before the battery level indicator is displayed

### Making a call

- 1. Enter the number you wish to dial. If you make a mistake, select **Clear** to delete. The right soft key is just under the word **Clear** on the lower right screen, so select this key to clear a number. Press and hold down the or end key to return to idle screen.
- 2. Press the send/answer key to connect.
- 3. Press the power/end key to disconnect.

### Answering a call

- 1. Press the send/answer key to answer a call.
- 2. Press the power/end key to end the call.

### Options during a call

Phonebook Check a contact phone number in your phonebook during a call.

Volume Adjust speaking and listening volume during a call.

Hold a call.

End all calls End all calls currently in progress.

Mute Mute a call.

DTMF Allow the recipient to hear key press tones.

New SMS
 Type a text message during a call.
 (this is convenient in loud speaker mode)

# **Using Your Phone**

### Standby mode

When your phone is on, but not in use, it is in standby mode. During standby mode, the upper part of the display screen shows various icons.

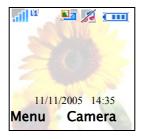

The date and time is displayed at the bottom of the screen. Beneath the date and time are **Menu** in the left corner and **Camera** in the right corner. Press the left menu/soft key to view the menu, and the right soft key to use the camera.

The Standby screen icons are as follows:

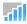

Bars indicate the strength of the GSM network signal. Five bars means your current position has the best reception.

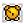

Alarm is set.

|           | A text message has been received.                                                                                          |
|-----------|----------------------------------------------------------------------------------------------------|
| <u>La</u> | A multimedia message has been received.                                                                                    |
| 2         | Call forwarding is activated.                                                                                              |
| Ĭ         | The SMS memory is full.                                                                                                    |
| <u> </u>  | Musical notes indicate sound-on mode. Notes with a line over them indicate silent mode. See <i>Silent mode</i> on page 35. |
| <b>②</b>  | Roaming means your phone searches for available service providers when outside of your service provider range.             |

#### Menu

To view the menu, select the left menu/soft key from the main display.

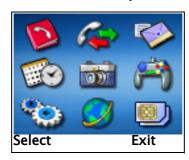

After the menu appears, scroll through menu items by pressing the navigation key  $\Diamond$ .

Beneath the main menu are **Select**, to the left, and **Exit**, to the right. Press the key just under **Select**, the left soft key, to select an item. Press the key just under **Exit**, the right soft key, to exit the menu.

The right and left soft keys can also be used for selecting various options in submenus.

For example, to view missed calls:

- 1. Use the  $\lozenge$  up and down navigation key to scroll to **Call Logs**.
- 2. Press the left soft key to select.

3. In the submenu, scroll down to **Missed Calls**, the second item, then press the left soft key to select

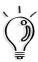

**Tip**: Hitting the power/end key is an alternative way to exit any menu.

Here are the icons for categories in the main menu:

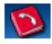

Phonebook is the place to store names and telephone numbers for easy access and caller recognition.

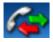

Call logs store information about calls made, received, and missed.

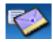

Messages gives you access to messages received. Compose and send text and multimedia messages here.

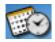

Personal Information Manager (PIM) contains a simple calculator and a calendar for scheduling appointments. You can also enter notes or record memos.

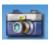

Camera enables you to take pictures with your phone. Pictures are also stored here.

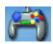

Fun and Games has a number of games as well as tools to manipulate audio and pictures.

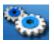

Settings lets you adjust settings including time, display, and security settings.

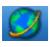

WAP provides you with wireless access to the internet and email.

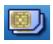

STK provides you with access to services and information through your SIM card.

### Function keys

The following table lists the phone keys and their functions.

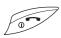

#### Power/end key

- Hold to turn the phone on or off.
- Press to stop an incoming call or cancel a call you are dialing.
- Press to exit a menu or sub-menu.

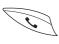

#### Send/answer key

- · Press to send or answer calls.
- Hold to redial the last number called.

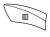

#### Left/menu soft key

- Press to perform the function currently displayed in the lower left screen.
- Press to move left when playing games.

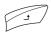

#### Right soft key

- Press to perform the function currently displayed in the lower right screen.
- Press to move right when playing games.

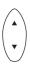

Up and down navigation key

- Press to scroll through menu items.
- Press to move up and down when playing games.

### Text entry

When you add names to your phone book, send a text message, or use your WAP browser, you need to enter text. Your cell phone has two text entry methods. You can enter letters individually or with predictive text entry, which helps you complete words as you enter them.

### Text entry: The basics

- Use the Clear function, in the lower right of the screen, to clear a letter if you make a mistake.
- Use the # key to enter spaces between words.

### Choosing text entry methods

From any text entry screen, such as a message window, select **Options>Input Method**. Select Multitap for entering letters one at a time or  $T9^{TM}$  to let the phone predict the letters you are typing.

### Multitap text entry

Multitap text entry enables you to enter individual letters. This is ideal for adding a phonebook entry or entering a WAP address.

When you press a key, the assigned characters appear in the upper right of the screen. Press the key repeatedly to scroll through these characters. Pause, and the selected letter appears on the screen.

Here is a table showing Roman alphabet characters and their assigned keys.

| Key | Assigned Characters |
|-----|---------------------|
| 1   | .,-?!'@:;/()1       |
| 2   | A B C Å Ä Æ à 2     |
| 3   | DEFèÉ3              |
| 4   | GHIÌ                |
| 5   | JKL5                |
| 6   | MNOÑÖØò6            |
|     |                     |

| Key | Assigned Characters |
|-----|---------------------|
| 7   | PQRS&7              |
| 8   | YUVÜü8              |
| 9   | WXYZ9               |
| 0   | + 0                 |

For practice, try entering text into a text message (SMS).

From the menu, go to **Messages** > **New SMS**. To enter the word, "hello," first make sure that the entry method is set to multitap. Press **Options**, then select **Input Method**. Select **Multitap**. To enter the words "my phone" into the text entry area, follow these steps:

- 1. Press the 6 key to select **m**.
- 2. Press the 9 key three times to select **y**.
- 3. Press # to enter a space.
- 4. Press 7 to enter **p**, then press 4 two times to enter **h**. Continue until the word "phone" is entered.

### T9™ text entry

T9<sup>™</sup> text entry is a predictive text entry method. It uses a built-in dictionary to predict the word you are typing. You can choose the correct word from the suggestions on the bottom of the screen. By reducing the number of keystrokes, the T9<sup>™</sup> text entry method helps some users to type messages more quickly.

Whenever you press a key, a list of possible characters or character combinations appears on the screen. To enter text, use the 0 up and down navigation key to find the character combination you want. Press **Select** and the characters appear in your message text. If you make a mistake, press **Clear**.

Here is an example of how to enter a word using T9<sup>™</sup> text entry.

- 1. Let's say that we want to write the word "baby."
- 2. First press the 2 key. The choices **a**, **c**, **b** appear on the screen.
- 3. Scroll to b, then press Select.
- 4. Press the 2 key again. The first choice of characters is **cc.** The screen also changes to **cc**. Do not worry that your first choice has been deleted.
- 5. Scroll to the pair **ba** and press **Select**. The letters **ba** now appear on the screen.
- 6. Press the 2 key once again for the third letter **b**. **cab** is the first character combination that appears on the screen,
- 7. Scroll to **bab**, select, and **bab** appears on the screen.

- 9. Select to enter.

**Note:** For T9<sup>™</sup> text entry to work properly, ensure the language settings in your phone match the language you want to type in. see *Language* on page 74.

# **Calling Features**

### Redialing a number

- 1. Press the send/answer key. A list of numbers dialed appears, with the last number dialed at the beginning of the list.
- 2. Select the number you wish to dial and press the 🥄 send/answer key.

Dialed numbers can also be accessed from Call Logs>Dialed.

#### Caller ID

If you have entered a contact's name and phone number into the phonebook, when the contact calls you, the name appears on the screen.

### Showing or hiding personal information

When you make calls to other people, your phone number appears on their phone display. If your name and number are in your contact's phonebook, your name appears alongside the number. There is, however, an option for calling without allowing your phone number to appear on your contact's telephone. You may choose to hide your number for the next call, or for all calls made.

To hide or show your phone number, go to **Settings>Call Settings>Hide Number**.

### Canceling an incoming call

If you would like to cancel an incoming call, press the power/end key. Depending on your service provider, the caller may be transferred to your voice mail or may hear a busy signal.

### Call logs

To view missed calls, as well as logs of dialed calls and received calls, select **Call Logs** from the main menu. The number of calls in a list is limited to ten. Older calls are dropped from the list when the limit is reached. Most recent calls appear first in a list.

### Returning a missed call

If you have missed a call, a message appears on your standby screen to tell you a call was missed.

- To view missed calls, go to call Call Logs>Missed Calls. Scroll through telephone numbers of missed calls and view additional information, such as the time and date received.
- Select View for details including the complete number and time received.
- 3. To call the number, press and hold the send/answer key. You may also select **Options>Call**.

#### Dialed and received Calls

**Call Logs** also contain lists of dialed and received calls. To dial one of these numbers, follow the same process as for returning a missed call.

While viewing a call log number, you can select **Options** to other functions:

| Edit       | Edit the number. This may be useful for adding an area code, for example.      |
|------------|--------------------------------------------------------------------------------|
| Save       | Adds the number to the phonebook.                                              |
| Delete     | Deletes the number from the list. Deleting can create space for other numbers. |
| Delete all | Deletes all numbers in the list.                                               |

**Call Logs>All Calls** contains a combined list of dialed, missed, and received calls.

#### Answer mode

The default setting for the phone is to answer when you press the send/ answer key. However, you can also set the phone to pick up with any key or to answer automatically. Select any of these options in **Settings**<**Call Settings**<**Answer Mode**.

#### Silent mode

During silent mode, the phone vibrates for an incoming call.

Press and hold the \* key to enable or disable silent mode.

When silent mode is not enabled, the [2] icon appears in the standby screen. When silent mode is enabled, the [2] appears.

### **Call waiting**

If your service provider offers call waiting, you first need to enable the **call** waiting option by selecting activate at Settings < Call Settings < Call Waiting.

- 1. When a call comes during another call, press the send/answer key to receive the second call.
- Press the send/answer key to switch back to the first call, or to switch between calls.

### Call barring

Call barring is a service available through your service provider. This service restricts different types of incoming and outgoing calls. In addition, you may select barring voice calls, data, faxes, messages, or all services. This is a password-enabled service; the call barring menu includes an option for setting a password.

Find call barring at **Settings** < **Call Barring**.

#### Call timer

Depending on the type of service package you have, you may pay according to the length of your calls. Some users like to monitor the length of their calls. Your phone offers a convenient and accurate way to keep track of length and costs of calls at Call logs>Call Info>Call Costs and Call Timers.

You can even set a limit for call length and have a tone sound to remind you that the time limit has been reached. To do this, go to **Settings>Call Settings>Minute Minder.** This is a reminder function only, and does not close a call.

#### International calls

To dial an international call:

- 1. First enter a + by holding down the 0 key.
- 2. After the +, insert the international access code for the country you wish to dial, followed by the telephone number.

## Phonebook

The phonebook enables you to store information about your contacts, including phone numbers, fax numbers, addresses, and e-mail addresses. You can also set up special information for contacts, such as ringtones, pictures, and groups.

#### **Adding contacts**

Add new contacts from **Phonebook>New Number**.

- Enter the name of the contact, mobile phone number, and home number in the given fields. Use the () up and down navigation key to move between fields. Use the number keys to enter information into the fields.
- 2. Select **Save** to save the contact information.
- 3. Select **Options** to change the input method and language.

**Note:** You may leave some fields blank. However, you must give the contact a name before you can save.

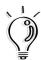

**Tip**: There is a quick method for starting a new entry in the phonebook. Enter a number into the standby screen. Select **Save** from the lower left screen.

#### **Groups**

You may add the contact to a group. To add a contact to a group:

- 1. Select Options>Grouplist
- 2. A list of groups appears. Scroll to the desired group, then select.
- 3. Select **View** to edit group settings.
- 4. Select **Options>View Members** then select numbers to add phonebook entries to the group.
- Select Options>Send SMS to Group, then select Change to select all group members you wish to send MMS to.

**Note:** Only contacts stored in the handset, not the SIM, can be set into groups.

#### Using a group list

Group Lists are a convenient way to group contacts. For example you can send a text message to a group, rather than having to send many individual text messages. You can also set ringtones and pictures for the group.

For more information on groups, see *Using a group list* on page 38.

#### **Pictures**

You may set camera photos to appear each time a contact calls.

#### **Editing contact information**

- Select the contact.
- Select View>Edit to edit contact information.

**Phonebook>Options** offers convenient tools for accessing contact information, such as searching and speed dialing, as well as editing options.

#### Searching for a contact

- To search for a contact, enter a contact's name in the Options>Search menu display. In the contact list menu, you may also search by entering only the first letter or letters of the name.
- Press the send/answer key to search.

To view all contacts stored on the SIM card, select SIM List.

### Copying contact information to a SIM card

Normally, phonebook information is stored on the phone. Copying contact information to the SIM card means the phonebook information can be still be accessed when you use the SIM card with another phone.

- Copy a single contact by selecting Copy to SIM.
- Copy all contacts by selecting Copy All to SIM.

#### Deleting a contact

- To delete the current contact, select **Delete**.
- To delete all contacts, select Delete All.

#### Editing a group list.

- Go to Phonebook>Options>Group List. Select a group, then select View.
- Information fields appear for name, picture and ringtone. Select any of these fields to edit them.

The phone comes with five preset groups: *VIP, Family, Friends, Colleagues,* and *Biz*. The phone can contain only five groups. However, you may change the names of the groups by entering a new name in the name field.

#### Using a fixed dialing list

Fixed Dialing Lists restrict the calls that can be made with the SIM card to those specified in the list. To specify a number in the Fixed Dialing List, select **Fixed Dial List** and then select an entry to view, edit, or delete. You can also add a number to the group.

#### Speed dialing

Speed dialing enables you to dial numbers by pressing a single key. To assign a speed dial number to a contact:

1. Select a contact name in the phonebook.

- 2. Select Options>Speed Dial List.
- 3. Nine frames appear, labeled *Key 1* through *Key 9*. These correspond to keypad numbers 1 through 9. Scroll to highlight the speed dialing key you wish to assign. Select **edit.**

You can assign a contact's number to a key by selecting **Speed Dial List.** 

Setting your own phone number.

To set, edit, or delete your own number, select **Phonebook>Options>Own Number**.

Viewing the status of the phone

To view the status of the phone and SIM card memory, select **Memory**.

# Messages

**Messages** enables you to send and receive text messages (SMS, or Short Message Service) or multimedia messages containing a combination of audio, pictures, or text (MMS, or Multimedia Messaging Service).

If you have received a new text message or voice message, the envelope icon in the standby screen will flash on and off. To view a text message, select the **Messages** icon on the main menu and a list of text messages appears, with messages sorted from newest to oldest.

When your phone displays **Memory Full**, you must delete some messages from your received messages or your drafts folder before you can receive new messages.

# Sending messages New SMS

To compose and send a text message:

- 1. Go to Messages>New SMS
- 2. A text entry box appears. Enter your message.
- 3. Select **Options>Send**, to send the message.
- 4. A frame appears, with the prompt **Enter Number**. Enter your number in the frame and select **Send**.

The phone supports two types of text entry, Multitap, and  $T9^{TM}$  predictive text input. For more information, see *Text entry: The basics* on page 27.

- Enter the text of your message.
- To send the message, select Options>Send.

#### Shortcut keys

The \* key switches between different case entry methods. The text entry icon at the top of the screen shows text entry modes. The book symbol on the icon shows that you are in text-entry mode.

| ABC Tg (1) | Upper case letters "ABC" indicate upper case mode.                                                                                                    |
|------------|----------------------------------------------------------------------------------------------------|
| Aa Tg 🛄    | "Aa" indicates that the first letter of words is capitalized.<br>All other letters are lower case.                                                                         |
| abc g      | "abc" indicates lower case mode.                                                                                                    |
| abc g (L)  | The middle symbol indicates the text entry method. "T9" indicates T9™ predictive text input. If the middle space is empty, then the current text entry method is multitap. |

## **Options**

Selecting **Options** from the text entry box also enables you to select the following options:

| Send        | Prompts you to enter a phone number and send the message.                                   |
|-------------|---------------------------------------------------------------------------------------------|
| Save        | If you are not ready to send a message, you may save it as a draft.                         |
| Insert      | <b>New paragraph</b> enables paragraph formatting by adding a line space.                   |
|             | <b>Template</b> inserts ready-made phrases, such as "I'll be late," or "Thank you."         |
|             | <b>Phone number</b> enables you to add a phone number directly from the phonebook.          |
|             | Pre animation enables you to add a preset animation.  Own picture inserts your own picture. |
|             | Own animation enables you to insert an animation of your own.                               |
|             | Pre sound enables you to insert a preset sound.                                             |
|             | Own melody enables you to insert a melody of your own.                                      |
| Text format | Add emphasis to text with bold, italic, underline, or strikeout formatting.                 |

| Input<br>language | Change your input language. This is essential for T9™ predictive text input.                                                                                                    |  |
|-------------------|----------------------------------------------------------------------------------------------------|--|
| Inbox             | Go to <b>SMS&gt;Inbox</b> to view all SMS messages stored in your handset.                                                                                                    |  |
|                   | Select <b>View</b> to read the SMS<br>Select <b>Options</b> to:                                                                                                    |  |
|                   | <ul> <li>Delete - Delete the SMS</li> <li>Reply - Reply with a message to the sender</li> <li>Edit - To edit the message</li> <li>Forward - To forward the message to a friend</li> <li>Call - To call the sender</li> </ul> |  |
| Draft             | Go to SMS>Draft to view a list of draft messages.                                                                                                    |  |
| Template          | Go to <b>SMS&gt;Template</b> to view a list of preset short messages.                                                                                                    |  |
| Input method      | Switch between Multitap and T9™ predictive text input.                                                                                                    |  |
| Setting           | Adjust phone settings. See <i>Settings</i> on page 46 for more information.                                                                                                    |  |
| Capacity          | Check how much of the phone's capacity is in use. When capacity is reached, older messages are deleted. The phone can hold eight SMS messages on the SIM and 50 stored on the phone card.                                    |  |

## Settings

## Change the following settings in **Messages>SMS>Setting**:

| Message Centre        | Enter the number to call to retrieve voicemail messages. You must obtain this number from your service provider.                                                                             |
|-----------------------|----------------------------------------------------------------------------------------------------|
| Message Format        | Set the format to Normal (SMS cell phone message), Fax, Voicemail, Internet.                                                                                                    |
| Message Life-<br>time | Sets the length of time your service provider holds the message, if it cannot be immediately sent. This can be set to 1 hour, 2 hours, 6 hours, 1 day, 2 days, 1 week, 4 weeks, or 6 months. |
| Status Report         | Set to <i>on</i> or <i>off</i> . When activated, an SMS receipt is sent to you when the message is successfully sent.                                                                        |
| Pay for Reply         | Gives your consent to pay for a reply. Whether you need to pay for a reply depends on your service provider.                                                                                 |

## Multimedia Messages (MMS)

#### Composing a new multimedia message

To compose a multimedia message, select **Messages>New MMS**. Three options appear:

**Add Text** 

Add Image

**Add Audio** 

#### Add text

Scroll to **Text** and select to enter text. The text entry box is the same as the text entry box for an SMS message. Enter text.

In MMS text mode, only three options are available when you select **Options**: Save, Input Language, and Input Method.

Unlike a simple text message, you must save your text in order to incorporate it into your MMS. Select **Options>OK.** 

#### Add images

 Select Image to add a picture or photograph to the message. A list of images in the phones Album folder is displayed.  Select the photo you wish to add and select **OK**. The photo is automatically added to the MMS message. In the main MMS screen, you see the text and images of your message combined together.

#### Add audio

- Select Audio to add an audio file. Two items appear, Sounds and Recording. Select Sounds. A list of audio files available in the phone's Ring Tone folder appears. Select Recording to attach a recorded message. See Voice Memo on page 84 for information on recording voice memos.
- Select Options, then Send to send the message, enter the phone number or numbers to send the message to. Four fields appear on the screen, "To", "Subject", "cc", and "bcc". However, you cannot enter numbers directly on this screen. Select "To" and a separate screen appears. Choose either phone number or email and type in the recipient's contact information (phone number or email).

#### Sending the MMS

- 1. From the main MMS screen, press the **Options** key.
- Select Send.

When you press the options key from the main MMS screen, the following options also appear:

| Send             | Sends the message.                                                        |
|------------------|---------------------------------------------------------------------------|
| Preview          | Preview the message before sending it.                                    |
| Remove<br>Object | Removes currently selected object in MMS message. (Text, image, audio).   |
| Insert new page  | Inserts a new page into the message.                                      |
| Save             | Saves the message.                                                        |
| Save as template | Saves the message as a template.                                          |
| Page timing      | Controls the speed at which pages change, if there is more than one page. |
| Background color | Sets the messages background color.                                       |

## Additional multimedia message options

When you select **Messages<MMS**, the following MMS options also appear on the screen:

| Inbox       | Received messages are stored here.                                                       |  |
|-------------|------------------------------------------------------------------------------------------|--|
| Drafts      | You may select a previous draft to work with or delete drafts.                           |  |
| Outbox      | Sent messages are stored here.                                                           |  |
| Templates   | Templates can be sorted by date or type.                                                 |  |
| Settings    | Controls how messages are sent and received. See details on Settings below.              |  |
| MMS Profile | MMS Profile refers to the service or service provider used to send and receive messages. |  |

## **Settings options**

## **Sending**

| Validity period | Set a number of days for the service provider to continue trying to send a message. This setting is useful if your contact's phone is turned off.                                 |
|-----------------|----------------------------------------------------------------------------------------------------|
| Read report     | Request a receipt from your contact when the message is received.                                                                                                    |
|                 | <b>Note:</b> A receipt is only sent when the person receiving the message agrees to send it.                                                                                      |
| Delivery report | Check to see if the service provider has sent the message.                                                                                                    |
| Priority        | Set the priority for the message as Low, Normal, or High. The message may appear on the receiver's phone with a priority marking, depending on the type of phone of the receiver. |
| Show number     | Choose to show or hide your number when the message is delivered.                                                                                                    |

## Retrieval

| Retrieval<br>mode | Set retrieval of MMS to manual or automatic.              |
|-------------------|-----------------------------------------------------------|
| Read report       | Set read report to On Request, Always, or Never.          |
| Delivery report   | Set whether to send delivery report after sending an SMS. |

#### Information Services

Information services distribute content as text messages with content about weather, news, and financial markets. Manage information services at **Messages>Message Info**.

The phone comes with an information message box already set up. However, you need to enable various settings for it to work:

| Reception    | Enable <b>on.</b>                                                                                     |  |
|--------------|----------------------------------------------------------------------------------------------------|--|
| Auto Display | Enable on or off according to your preference                                                         |  |
| Set Info.    | Choose among services offered by your provider. This will not work if you do not yet have a provider. |  |
| Language     | Choose the language of the information service.                                                       |  |

#### Voicemail

Voicemail is provided by your service provider. Voicemail messages are stored on the network server and not on your phone's SIM card.

Your service provider will give you a number to dial to hear your voicemail messages. You may directly dial the number, but you may also store and access the number from **Messages>Voicemail<Get Voicemail**.

Enter the phone number for voicemail in **Messages>SMS>Setting**. See *Settings* on page 46 for more information.

If you have more than one voicemail, select the voicemail box you wish to call in **Messages>Voicemail<Box Numbers**.

# Using the Camera and Managing Photos

Your phone has an easy-to-use, built-in digital camera. After you take photos with it, you can send them to friends and family, set them as wallpaper, or even add a photo to your phonebook, so that the picture appears when someone calls you.

### Taking a photo

- Select Camera from the main menu, or from the lower left of the standby screen.
- Select Activate. The image from the camera lens appears on your screen.
- 3. The camera lens is on the back of the phone, just above the battery.
- 4. Hold the phone upright and point the lens in the desired direction.
- 5. Press **Capture** to take a photo.
- 6. The still photo image appears on the screen. If you are satisfied with the photo, press **Save** to add it to your photo album. If you do not wish to save the photo, press **Back**.

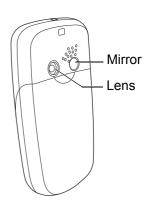

### Self-portrait

You can take a self-portrait by using the small mirror on the back of your phone. Hold the camera with one hand and use another to press **Capture**. Look at your reflection in the mirror to position the camera.

## **Settings**

There are two ways to adjust settings. Select from a list of settings in **Camera>Settings** or while in picture taking mode, press **Options** to make adjustments using camera setting icons on the screen.

From **Camera>Settings**, the following settings can be adjusted:

| Number of shots     | When you select <b>Capture</b> , the camera normally takes one picture. You can also select from 1, 3,6, or 9 sequential shots. This is a useful option for situations where the action is changing rapidly, such as a sporting event. |
|---------------------|----------------------------------------------------------------------------------------------------|
| Image size          | Four sizes are available: 80 X 60, 160 X 120, 320 X 240, and 640 X 480.                                                                                                    |
| Image<br>Resolution | "Resolution" refers to image quality and clarity. Select high, medium, or low resolution.                                                                                                    |

**Note:** If you plan to share photos with others, keep in mind that all phones that support photos can receive 120 X 160 photos. Other sizes may not be supported.

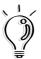

**Tip**: High resolution photos require a lot of memory. To save memory space, select middle or low resolution. Lower resolution, however, also produces lower quality photos.

While in picture-taking mode (**Camera>Activate**), select **Options** to view camera setting icons and adjust camera settings. Scroll through the various options by selecting **Options** with the right soft key. Adjust the settings for an option using the 0 up and down navigation key.

**Zoom.** Three zoom setting icons appear in the lower left screen, for normal view, 2x and 4x zoom.

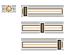

**Brightness**. Adjust brightness according to environmental conditions. A sunny day requires lower settings while a cloudy higher ones.

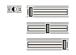

**Contrast.** Contrast makes dark areas darker and light ones lighter.

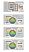

**Color effects.** Scroll through several color effects. Color filters add a certain color to the entire shot. For example, with a blue filter, all objects in the picture are taken with a blue shade or overtone. There is also a photo negative effect and a color inversion effect, which replaces original colors with other colors.

| 22 23<br>24 25 | Frames. Select a decorative frame for your picture. You may also add a frame in Camera>View Pictures>View>Effects. |  |
|----------------|----------------------------------------------------------------------------------------------------|--|
|                | Number of shots. (See Settings above.)                                                                             |  |
| 128<br>×120    | Resolution. (See Settings above.)                                                                                  |  |
|                | Image size (See Settings above.)                                                                                   |  |

### Managing your photos

View the photo album by selecting **Camera>View Pictures**. If you prefer to scroll through full-frame views of individual photos, select any individual photo, then push the scroll button to view the next photo.

Select a photo, then select **Options** to view the various ways you can use your photos:

**Set to wallpaper**. Set a photo as wallpaper, the picture displayed in standby mode. You may select Fit to Screen or Put on Center views. For more information on wallpaper, see *Display* on page 72

**Set to Caller ID**. Associate a photo with a contact in your phonebook. When the contact calls you, the contact's photo is displayed.

- 1. Select Options>Caller ID.
- 2. A list of contacts in your phonebook appears. Select the desired contact.

**Set to group image**. For more information on groups and how to set a group in your phonebook, see *Using a group list* on page 38.

- 1. Select Options>Group Image.
- 2. A list of groups in your phonebook appears. Select the desired group.

**Send via MMS**. Attach the photo to a multimedia message. For more information on multimedia messages, see *Multimedia Messages (MMS)* on page 47.

**Delete**. Delete the selected photo from the photo album. Select **Yes** to confirm the deletion or **No** to cancel.

**Delete all**. Delete all pictures in the handset.

#### Adding effects to your photos

The variety of effects offered in your camera helps you to improve the look of your photos or add creative touches. Bring out the best of a photo by changing the layout or editing photographic elements such as brightness and hue. Add decorative frames and animations or change the look of a photo through artistic filters.

#### **Animation**

| Animated Frame  | Adds a decorative animated picture frame.                                                                                                    |
|-----------------|----------------------------------------------------------------------------------------------------|
| Animated Morph  | Animates a portion of the photo. The up and down navigation key scrolls among styles. Move the animation frame around different portions of the photo using the 2,4,6, and 8 number keys. |
| Animated Effect | Adds a sparkling animation effect to the photo.                                                                                                    |

#### **Transform**

| Rotate            | Select the best layout for a photo with Rotate. Rotate photo position by 90°, 180°, or 270°clockwise. |
|-------------------|----------------------------------------------------------------------------------------------------|
| Flip              | Reverses the image.                                                                                   |
| Flip Horizontally | Mirrors the image horizontally.                                                                       |
| Flip Vertically   | Inverts the image.                                                                                    |

**Face Off** contains the types of effects you would expect to find at a carnival funhouse.

| Morph  | Distorts appearances much like a funhouse mirror does. You may reapply this function several times to create even weirder effects. Reapply by pressing on the up and down navigation key. |
|--------|----------------------------------------------------------------------------------------------------|
| Mask   | Superimposes masks on faces in the picture so you can dress up a friend in a wizard's hat or Halloween mask                                                                               |
| Hairdo | Adds hairdos to people in the picture.                                                                                                    |

**Funny Theme** superimposes decorative graphics on photos.

| Frame         | Adds a frame to the edges of a photo.                      |
|---------------|------------------------------------------------------------|
| Greeting Card | Adds text and graphics to turn photos into greeting cards. |
| Text          | Places text over photos.                                   |
| Stamp         | Places stamp graphics on a photo.                          |

**Filter** applies a variety of artistic effects to your photos.

| Blur          | Decreases definition and contrast of objects. A radius bar appears. Increase or decrease the amount of blur by setting levels on the bar, using the up and down navigation key. |
|---------------|----------------------------------------------------------------------------------------------------|
| Sharpen       | increases definition and contrast of objects.                                                                                                    |
| Fill Flash    | distributes light evenly over both the subject and the background.                                                                                                    |
| Smart Blur    | retains the sharpness of the foreground image while creating a blurring effect in the background.                                                                               |
| Oil Paint     | adds brush-stroke effects to the photo.                                                                                                    |
| Frosted Glass | adds a frosted glass effect to the borders of the photo.                                                                                                    |
| Beautify Skin | smooths skin appearance and can cover skin blemishes.                                                                                                    |
| Sepia         | changes photo colors to the brownish sepia tones of old photographs                                                                                                    |

**Adjustment** enables you to adjust some of the basic visual components of a photo. After viewing an adjustment, press select to either undo or save the changes.

| Hue/<br>Saturation | Refers to the purity of a color, without dilution by black or white. Increasing hue/saturation makes the colors look deeper and more intense. |
|--------------------|----------------------------------------------------------------------------------------------------|
| Color<br>Balance   | Changes the balance of colors in the photo by adjusting primary color values.                                                                 |
| Mono               | creates a black and white photo.                                                                                                    |
| Negative           | Creates the look of a photo negative by reversing dark and light areas.                                                                       |

## Fun and Games

The Fun and Games section of the menu contains games, as well as creative sound and image tools.

#### **Album**

Selecting **Album** opens the photo album, along with the same functions found in **Camera**>**View Pictures**. For more information on managing and editing photos, see *Managing your photos* on page 59.

#### Sounds

Select, set, delete and share ringtones here.

- When you select **Sounds**, a list of available ring tones appears. Scroll to a ringtone.
- 2. Select **Sounds** to set any of the following ring tone options:

| Set to default ring    | The ring sounds for all incoming calls, unless otherwise specified.        |
|------------------------|----------------------------------------------------------------------------|
| Set to personal ring   | Assign a ring for calls from a phonebook contact or for a phonebook group. |
| Set to group ring tone | Assign a ring tone to a group.                                             |
| Send via MMS           | Attach a ringtone as an MMS audio file.                                    |
| Delete                 | Delete a ringtone.                                                         |
| Info                   | View information about a ringtone.                                         |

#### **Pictures**

Selecting **Pictures** opens an album of artwork and graphics that you can set as wallpaper, send as part of a multimedia image, and more.

To view an individual photo, select View.

Select **Options** for ways to display or share a picture. These are the same options as in the photo album: **Camera>View Pictures>Options.** See *Managing your photos* on page 59 for more information.

### Composer

Composer is a midi music composition tool that enables you to compose and edit tunes with up to four channels. Composer stores up to five tunes. The factory default setting for these phones is empty, so you can create completely new melodies.

Here is how to create a melody in Composer:

- 1. Select a melody, then select **Edit**.
- 2. Choose one channel, from channels 1-4.
- 3. A keyboard and blank music score appear on the screen.

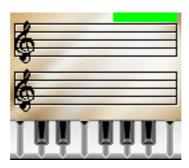

You may choose from a scale of seven notes, from do to si/C to B. The number keys correspond to these notes.

Below is a table of the keys and the corresponding notes and symbols.

| Keys 1<br>through 7 | notes on a seven-note scale from do/C to si/B.                                                                                       |
|---------------------|----------------------------------------------------------------------------------------------------|
| 9                   | Adds a dot to a note. (Lengthens duration.)                                                                                          |
| *                   | Select notes using the () up and down navigation key.  Press * to change the value of notes, among change the values of rests, among |
| 0                   | Adds a rest.                                                                                                    |

- 4. Select **Options>Play** to hear your tune.
- Select **Options**, and adjust **Tempo**, **Instrument**, and **Volume** to your liking.
- 6. **Save** your work to avoid losing it. Select **Options>Set** to Ringtone if you would like to set it as a ringtone. Select **Save>Exit** to leave editing mode.

#### **Games**

Your phone contains the exciting Xfinity game.

To navigate through games:

, Use the 4 and 6 keys to move right and left.

(i) up and down navigation key4 and keysMove up and down Move up and down Move up and down navigation key

If you receive a phone call or message or an alarm sounds while you are playing a game, the game pauses.

## **General Phone Settings**

In the settings section of the menu, you can edit settings for personal preferences, such as display or ring style. You can also set useful features such as time and date or security features. This section of the manual introduces the most commonly used features.

#### Time and date

Setting the time and the date enables you to use your cell phone as a clock and calendar. You also need to set the time and date before using the Personal Information Manager (PIM). Set the time and date at Settings>Handset Setting>Clock.

## Ring style

To set the phone to your favorite ring, go to **Settings>Sound and Alert>Ring Tone.** You may also choose to have the phone vibrate only, without making any sound, when a call arrives.

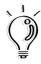

**Tip**: (\*) is a shortcut key for setting the phone to silent mode.

You may also compose your own ring tone. For more information, see *Composer* on page 68

#### Ring volume

To adjust ring volume, go to **Settings>Sound and Alert>Ring Volume.** 

You can adjust the ring volume of the following features:

Any call, Alarm, Message, Cell Broadcast.

To adjust the volume, click on Edit (left soft key) then use the "\*" and "#" keys to turn the volume higher or lower.

After you are satisfied with the volume, select save.

Earpiece and ring volume, ring style, and answering settings can also be set in **Settings>Profile**.

In profile, select the type of environment you are in, and earpiece and ring volume adjust accordingly. For example, if you choose **outdoors**, the settings will be louder than if you choose **quiet**.

### Display

#### Wallpaper

The wallpaper image is the image that appears in the background when in standby mode. You can set a picture or a photo as a wallpaper image or even select the calendar as the wallpaper image.

To set a photo or picture as wallpaper:

- 1. Go to **Settings>Handset Settings>Display>Wallpaper**. Select **Change**.
- 2. Select **Pictures**, **Calendar**, or **No Wallpaper**. If you select **Pictures**, an album of artwork and graphics appears.
- 3. Select the picture you would like to set as wallpaper.

There are two display options: **Fit to Screen**, and **Put on Center**. Choosing Fit to Screen means the picture fills the entire screen. Choosing Fit to Screen places the picture over the entire screen. Put on Center centers an image which is smaller than the size of the screen.

To set a photo taken with the phone's camera as wallpaper, go to **Camera>View Pictures>Options>Set to Wallpaper.** For more information, see *Managing your photos* on page 59.

### Start-up animation

Start-up animation sets an animated image to display briefly when you turn on your phone.

### Greeting

You can enter a personalized message, such as a favorite saying, to appear when you turn on the phone. This is called a **greeting**, and can be set in **Settings>Handset Settings>Greetings**.

### Menu display schemes

You can also choose between two different menu display schemes. The circular icon scheme displays round icons in a spherical orbit, while the grid icon scheme displays icons in a grid. Set schemes in **Settings>Handset>Scheme**.

### Language

Set the language for the main display and menus, as well as for language input in **Settings>Handset>Language**. When set to *Automatic*, the phone adjusts to the main language of the regional service provider.

### Security

#### SIM card lock

To protect your phone from unauthorized use, you can enable PIN (Personal Identification Number) protection. Blocking access to the SIM card prevents others from accessing information on the phone or making calls. When you turn on the phone, or when the phone is locked, you must enter the PIN before the phone can be used.

To set Security and PIN settings, go to **Settings>Security Setting>PIN codes**. After enabling the PIN protection option, you may set the PIN of your choice under **Change PIN**.

If you enter the wrong PIN code three times in a row, the SIM card is disabled. You must then contact your service provider for a PIN unblocking key (PUK) in order to enable the SIM card.

#### Phone lock

The phone lock offers an addition level of protection for your phone. The SIM card lock prevents unauthorized use of your service provider subscription. The phone prevents others from using the phone, even if your SIM card is replaced with another SIM card.

To activate phone lock:

- 1. Go to Settings>Security Setting>Phone Lock.
- Protection should be set to On. Select Change to toggle between On and Off settings.
- 3. Select **Change Code**. The phone comes with a default code of 1234. Change the code to any 4-8 digit code.

### Keypad lock

When you are carrying the phone, keys could accidentally be pressed.Locking the keypad prevents numbers from accidental dialing. To lock the keypad, press the # key. To unlock the keypad, press on the left soft key and the # key.

You may also set the phone to automatically lock the keypad when the phone is unused for a certain period of time, by going to **Settings>Handset>Auto Keylock**. The auto keylock can be set to **on** or **off**.

#### **Network information**

View information about the type of network your phone is operating on at **Setting>PLMN**. (**PLMN** stands for Public Land Mobile Network Info). For example, if your phone might display "GSM 1800" to show it is on a GSM-type network, with 1800 MHz frequency.

### Reset settings

You can restore the phone's original settings at **Settings>Handset>Reset Settings**. The prompt "Restore factory settings? Yes/No" appears. Choosing "Yes" restores the settings that were in the phone at the time of purchase.

## Personal Information Manager (PIM)

Your phone has a Personal Information Manager which includes a calendar, notebook, alarm clock, and calculator. Select **PIM** on the main menu to access the Personal Information Manager.

#### Calendar

Your phone has a calendar which you can use to keep track of your appointments. To navigate the calendar:

- Select PIM>Calendar. Press the () up and down navigation key to scroll through the days.
- Hold down the key continuously to go back or forward a week.
- By scrolling beyond the first or last days of the month, you can view the previous or next month.
- When you select a day, appointments for the day appear.

### Adding a new appointment

- 1. Scroll to the desired day on the calendar.
- 2. Select Options>New Appt.
- 3. Several fields appear for you to enter details about the date, time, and type of meeting, and alerts, and reminders. Scroll to select fields.
  - Use the number keys to change the *Start Time*, *End Time*, *Subject* and *Note* fields.

If the *Date* field is not correct, change it by pressing **Select**, choosing a day from the calendar, then pressing **Select** again

To enter information in other fields, you must select from preset options. In these fields, red arrows appear at the right of the field. Press the right soft key to select and view options.

#### Reminders and alerts

Whenever you set an appointment in the calendar, the phone sends a text reminder before the appointment. In the new appointment *Reminders* field, select a reminder time of either 5 or 10 minutes before the appointment time.

You may also choose to have a sound alert accompany the reminder. Select *On* or *Off* for this option.

**Note:** You will not be able to insert spaces or upper case letters in fields where letters are used.

### Viewing and editing appointments

After creating an appointment, you can view or modify it.

#### To view an appointment:

- 1. Select the day of the appointment from the calendar.
- 2. Press **Select** to view the day's appointments. You may also view appointments for a day, week, or all appointments by selecting **Options**.

- Select an appointment from the list and press View for more details of the appointment.
- 4. Press **Save** to save the appointment or the power/end key to cancel.

#### To edit an appointment:

- 1. Select **Options.** Follow the previous steps for viewing an appointment.
- Select Edit. Edit the details as described in Adding a new appointment on page 77, and press Save.

### Deleting appointments

The steps for deleting an appointment are similar to those for viewing an appointment.

- Select the day of the appointment from the calendar.
- 2. Press **Select** to view the day's appointments or press **Options** to appointments by day, week, or all.
- 3. Select an appointment from the list and press **Options**.
- 4. Select **Delete** to delete the selected appointment or **Delete All** to delete all appointments.
- 5. Press **Select**, then **Yes** to delete the appointment or appointments.

### Setting the calendar as wallpaper

Select **Set to Wallpaper** to set the calendar as the wallpaper. see *Display* on page 72.

#### Notes

You can use the phone to record important information such as names of people or places or record important reminders.

Select **Notes** from the **PIM** sub-menu and press the left menu/soft key to access notes.

### Adding Notes

To add a note:

- Select New Entry and press Select to add a new note. For details on entering text, see *Text entry* on page 27.
- After entering the notes you wish to make, press Options, select Save from the list and press Select.

### Viewing and editing notes

After creating a note, you can view or modify it if you need to. To view a note, select the note you want to view and press **View**.

To edit a note:

- 1. Select the note you want to edit and press **Options**.
- 2. Select Edit from the list and press Select.

3. After modifying the notes, select **Options**, then **Save**.

You can also press **Edit** from the view mode to edit a note.

### Deleting notes

To delete a note:

- 1. Select the note you want to delete and press **Options**.
- Select **Delete** to delete the selected note or **Delete All** to delete all notes.
- 3. Press **Select** then **Yes** to delete the note or notes.

### Sending notes

You can send notes to another person's cell phone. To send a note:

- 1. Select the note you want to send and press **Options**.
- Select Send from the list and press Select.
- 3. Enter the phone to send the note to and press **Send**.

#### **Alarm**

Use the alarm to set a time for waking up in the morning or remind you of important times.

To set the alarm:

- Select Alarm from the PIM sub-menu and press the left menu/soft key.
- 2. Select Set Time.
- 3. Use the number keys to set the time for the alarm. Press **OK**.
- 4. Select **Repeat Daily.** Press **Select** to turn the setting on or off. When set to *On*, the alarm will activate at the same time each day.
- 5. You may also turn the alarm on or off by selecting **Alarm Status**. Press **Select** to turn the alarm on or off.

#### Calculator

The calculator offers basic calculation functions such as addition and subtraction.

Select **Calculator** from the **PIM** sub-menu and press the left menu/soft key to access the calculator. The following table lists the keys you can press to perform a simple calculation.

| Calculator<br>Function | Phone Key                                                                                                    |
|------------------------|----------------------------------------------------------------------------------------------------|
| Entering numbers       | Press the number buttons on the phone keypad.                                                                                                    |
| -,+,x,÷                | Use the ① up and down navigation key to scroll through these arithmetic operations. The current arithmetic operation is displayed in the left side of the calculator display window. |
| Clear/<br>delete       | Press the pright key located just under the symbol on the calculator to clear the last number entered. This is also used to calculator window after the value has been calculated.   |
| =                      | Press the জ left menu/soft key, located just under the calculator's ≡ symbol to perform the calculation.                                                                             |
| Negative numbers       | Press the * key to switch between a negative or positive number.                                                                                                    |
| Decimal point          | Press the # key to enter a decimal point.                                                                                                    |

#### **Voice Memo**

The Voice Memo tool is similar to Notes tool, except that you record your voice instead of words. (See *Notes* on page 80.)

### Creating voice memos

To create a voice memo:

- 1. Select PIM>Voice Memo>New.
- Select the record button with the left menu/soft key to begin recording a memo. The record button has a red circle in the middle.
- 3. To stop recording, select the stop button with the left menu/soft key. When you are recording, the record button changes to a stop button, with a blue square in the middle.
- 4. To listen to the recording, select the play button with the soft key. When you stop recording, the stop button changes to a play button with a blue triangle in the middle.
- 5. Select the save button with the right soft key. The save button has floppy disk image in the middle.
- 6. Enter a name for the recorded memo and press **Options**.
- 7. Select **Save** to save the recorded memo.

**NOTE:** If you save a voice memo with the same name as an existing one, the new voice memo will record over the old one.

### Listening to voice memos

To listen to a voice memo:

- 1. A list of voice memos appears. Select the voice memo that you want to listen to and select **Play**.
- Select Stop to stop playback.

### Viewing information about voice memos

**PIM>Voice Memo>Options>Info** provides details about a voice memo such as the file name, time and date it was created, file size and time length.

### Renaming voice memos

To rename a voice memo.

- 1. Select the voice memo you want to rename from the list and select **Options**.
- Select Rename.
- 3. Type in a new name and select **Options**.
- 4. Select **Save** to rename the voice memo.

### Setting voice memos to a ringtone

To set a voice memo as a ringtone:

- 1. Select the voice memo you want to set as a ringtone and press **Options**.
- Select Set to Ringtone.

### Deleting voice memos

To delete a voice memo:

- 1. Select the voice memo you want to delete and press **Options**.
- Select **Delete** to delete the selected voice memo or **Delete All** to delete all voice memos.
- 3. Press **Select** then press **Yes** to delete.

# SIM Application Toolkit (STK)

SIM Application Toolkit (STK) technology acts as a bridge between your SIM card and your service provider's network, enabling your service provider to make SIM card updates, send you SMS messages, and offer other services via your SIM card.

### Additional Information

### FCC Regulation:

This model phone complies with part 15 of the FCC Rules. Operation is subject to the condition that this device does not cause harmful interference.

This device complies with Part 15 of the FCC Rules. Operation is subject to the following two conditions:(1) this device may not cause harmful interference and (2) this device must accept any interference received, including interference that may cause undesired operation.

This equipment has been tested and found to comply with the limits for a Class B digital device, pursuant to Part 15 of the FCC Rules. These limits are designed to provide reasonable protection against harmful interference in a residential installation. This equipment generates, uses and can radiated radio frequency energy and, if not installed and used in accordance with the instructions, may cause harmful interference to radio communications. However, there is no guarantee that interference will not occur in a particular installation If this equipment does cause harmful interference to radio or television reception, which can be determined by turning the equipment off and on, the user is encouraged to try to correct the interference by one or more of the following measures:

- Reorient or relocate the receiving antenna.
- Increase the separation between the equipment and receiver.
- Connect the equipment into an outlet on a circuit different from that to which the receiver is connected.
- Consult the dealer or an experienced radio/TV technician for help.

Changes or modifications not expressly approved by the party responsible for compliance could void the user's authority to operate the equipment.

The antenna(s) used for this transmitter must not be co-located or operating in conjunction with any other antenna or transmitter.

This EUT is in compliance with SAR for general population /uncontrolled exposure limits in ANSI/IEEE C95.1-1999 and had been tested in accordance with the measurement methods and procedures specified in OET Bulletin 65 Supplement C.

### **European Notice**

Products with the CE marking comply with the Radio & Telecommunication Terminal Equipment Directive (1999/5/EEC), the Electromagnetic Compatibility Directive (89/336/EEC) and the Low Voltage Directive (73/23/EEC) - as amended by Directive 93/68/ECC - issued by the Commission of the European Community.

Compliance with these directives implies conformity to the following European Standards:

- 1999/5/EEC Radio & Telecommunication Terminal Equipment Directive (R&TTE) EN 301 511
- Specific Absorption Rate (SAR) Standard: EN 50360, EN 50361
- 73/23/EEC Low Voltage Directive (LVD) Standard: EN 60950:2000
- 89/336/EEC Electromagnetic Compatibility (EMC-Directive) Standard: EN 301489-1/7

The manufacturer cannot be held responsible for modifications made by the user and the consequences thereof, which may alter the conformity of the product with the CE Marking.

### RF Exposure Information (SAR)

This model phone meets the government's requirements for exposure to radio waves.

This phone is designed and manufactured not to exceed the emission limits for exposure to radio frequency (RF) energy set by the Federal Communications Commission of the U.S. Government.

The exposure standard for wireless mobile phones employs a unit of measurement known as the Specific Absorption Rate, or SAR. The SAR limit set by the FCC is 1.6W/kg. Tests for SAR are conducted using standard operating positions accepted by the FCC with the phone transmitting at its highest certified power level in all tested frequency bands. Although the SAR is determined at the highest certified power level, the actual SAR level of the phone while operating can be well below the maximum value. This is because the phone is designed to operate at multiple power levels so as to use only the poser required to reach the network. In general, the closer you are to a wireless base station antenna, the lower the power output.

The highest SAR value for the model phone as reported to the FCC when tested for use at the ear is 0.654 W/kg and when worn on the body, as described in this user guide, is 0.826 W/kg. (Body-worn measurements differ among phone models, depending upon available enhancements and FCC requirements.)

While there may be differences between the SAR levels of various phones and at various positions, they all meet the government requirement.

The FCC has granted an Equipment Authorization for this model phone with all reported SAR levels evaluated as in compliance with the FCC RF exposure guidelines. SAR information on this model phone is on file with the FCC and can be found under the Display Grant section of tap://www.fcc.gov/oet/fccid after searching on FCC ID: SNFG01

For body worn operation, this phone has been tested and meets the FCC RF exposure guidelines for use with an accessory that contains no metal and the positions the handset a minimum of 1.5 cm from the body. Use of other enhancements may not ensure compliance with FCC RF exposure guidelines. If you do not use a body-worn accessory and are not holding the phone at the ear, position the handset a minimum of 1.5 cm from your body when the phone is switched on.

## **WAP**

Wireless Application Protocol (WAP), enables you to browse the web, much like you would on a regular computer. Unlike regular websites, though, sites designed for WAP include only key content, and generally do not include graphics.

WAP access is provided through your service provider. Check with your service provider to see if your service package includes WAP access.

### Setting up WAP

Before you begin using WAP, you need to have a WAP subscription and enter correct settings in the phone. Your settings may already be on your SIM card, or your provider may send them to you as an SMS. Check with your service provider for information about WAP settings.

The first step in setting up WAP is to select a profile.

### Setting a profile

- 1. Go to **WAP> Profile Setting**. A list of service providers appears.
- 2. Scroll to the desired service provider and select.

**Note:** You can select one or more service providers, as long as you have an account with the provider. Different configurations for providers are stored as profile settings. Although you only need one profile to browse using WAP, you may wish to set up different accounts for different purposes (such as secure online banking).

#### Adding a new profile setting

If a profile does not appear, you may add it by following these steps:

- 1. Go to WAP>Profile Setting>Options.
- 2. Several setting fields appear:
- Profile
- Homepage
- · Gateway IP
- Port Type
- · Preferred Service
- GPRS Setting
- CSD Setting
- Linger Time
- · Connect Timeout

Obtain the appropriate information to enter in these fields from the service provider.

3. Save the new profile by selecting **Options>Save**.

#### Deleting a profile setting

- Go to WAP>Profile Setting, scroll to the profile you would like to delete.
- Select Options>Delete. Enter Yes or No.

#### Editing a profile setting

You may need to change the profile settings to establish connection, or you may want to enhance or tailor your WAP connection.

| Profile Name         | Edit the name of the profile.                                                |
|----------------------|------------------------------------------------------------------------------|
| Homepage             | Enter URL, or web address, of homepage you use when opening the web browser. |
| Gateway IP           | Enter the IP address, as given by your service provider.                     |
| Port Type            | Enter the port type, as given by your service provider.                      |
| Preferred<br>Service | Press the right soft key to choose GPRS First, GPRS, or CSD network types.   |
| GPRS Setting         | Select GPRS network type service provider.                                   |
| CSD                  | Select CSD network type service provider.                                    |
|                      |                                                                              |

| Linger Time        | Sets an amount of time of no activity, after which the phone disconnects.                                                        |
|--------------------|----------------------------------------------------------------------------------------------------|
| Connect<br>Timeout | Sets a time limit for connection. If the phone does not successfully connect within this time limit, it stops trying to connect. |

#### **General Packet Radio Service (GPRS)**

GPRS is a type of wireless access network. GPRS is used for MMS and SMS, as well as WAP access. Your phone can have two simultaneous GPRS connections, which means you can send and receive messages and have an ongoing web session at the same time.

Contact your service provider for details about GPRS availability and access.

### Homepage

Selecting Homepage opens an internet browser. Browse by manually entering URLs, or web addresses, or by accessing stored bookmarks. To stop browsing, press . When browsing, you can:

- Add the current address to your bookmarks
- Save a picture from the site
- Send a text message containing the current address (WAP Push)
- Set the current address to be the homepage for the current Profile

**Note:** "Homepage" is also a term for the start page that opens each time you open you browser. Many service providers offer specialized WAP homepages which offer links to WAP services and other WAP-optimized web pages. Set the start page for your browser in **WAP>Profile Setting>Homepage.** (See *Editing a profile setting* **on page 95.**)

3. Select **Save** to save the settings.

### WAP push

WAP Push is a method for sending multimedia content to your phone. If your service provider offers WAP push services, you may use WAP push to receive such content as wallpaper, ringtones, or java games. The message is sent as a WAP-accessible URL, or web address.

### WAP setup

The phone must be set to receive WAP push messages. Do this at WAP>WAP Push>Setting. To receive WAP Push messages, select Accept all. To refuse WAP Push messages, select Deny all.

#### Viewing WAP push messages

- View received WAP Push messages at WAP>WAP Push>Inbox.
- To delete a message, press Select then Delete.

В

Battery, charging 19

Battery, Inserting 16

C

Calendar 77

Call 33

Call barring 35

Call logs 33

Call waiting 35

Call, answering 20

Call, making 20

Caller ID 32

Calling, answer mode 34

Calling, call barring 35

Calling, call waiting 35

Calling, caller ID 32

Calling, canceling incoming call 33

Calling, features 32

Calling, international calls 36

Calling, missed call 33

Calling, returning missed call 33

Calling, voicemail 36

Calls, timing 36

Camera 55

Camera, sequential shots 56

**CSD 95** 

D

Date 71

Display 72

G

GPRS 95, 96

I

Info. messages 53

Info. services 53

International calls 36

K

Keypad lock 75

Keys, assigned characters 28

Keys, function keys 23

Keys, left/menu soft 26

Keys, power/end 26

Keys, right soft 26

Keys, send/answer 26

Keys, up and down navigation 27

L

Language 74

Lock, SIM card 74

M

Menu 27

Messages 42

Messages, info. messages 53

Messages, MMS 47

Messages, multimedia message 47

Messages, sending 42

Messages, SMS 42

Missed call 33

**MMS 47** 

Multimedia message 47

N

Network information 76

p

Phonebook 37

Photos 55

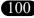

Photos, taking 55

PIN, change 74

R

Reset settings 76

Ring, ring style 71

Ring, volume 72

S

Security 74

Security, change PIN 74

Security, keypad lock 75

Security, SIM card lock 74

Sequential shots 56

Settings, display 72

Settings, general phone settings 71

Settings, Language 74

Settings, reset 76

Settings, ring style 71

Settings, security 74

Settings, time and date 71

Settings, volume 72

SIM Card, Inserting 16

SIM card, lock 74

**SMS 42** 

Standy mode 21

T

Text entry 27

Text entry, multitap 28

Text entry, T9<sup>TM</sup> predictive 30

Time 71

Timing Calls 36

V

Voicemail 54

Volume, adjusting 20

Volume, Adjusting speaker volume 20

Volume, ring 72

W

**WAP 93** 

WAP, homepage 96

WAP, Profile 93

WAP, push 97

WAP, Setting up 93

WAP, setup 97